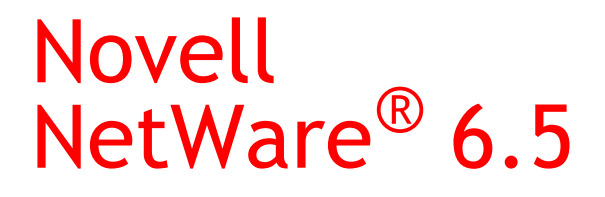

www.novell.com

February 28, 2005

SERVER DISKS AND STORAGE DEVICES ADMINISTRATION GUIDE

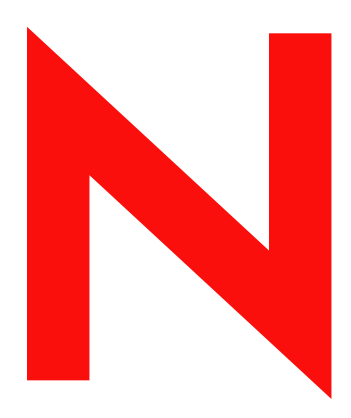

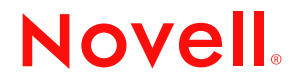

#### **Legal Notices**

Novell, Inc. makes no representations or warranties with respect to the contents or use of this documentation, and specifically disclaims any express or implied warranties of merchantability or fitness for any particular purpose. Further, Novell, Inc. reserves the right to revise this publication and to make changes to its content, at any time, without obligation to notify any person or entity of such revisions or changes.

Further, Novell, Inc. makes no representations or warranties with respect to any software, and specifically disclaims any express or implied warranties of merchantability or fitness for any particular purpose. Further, Novell, Inc. reserves the right to make changes to any and all parts of Novell software, at any time, without any obligation to notify any person or entity of such changes.

You may not use, export, or re-export this product in violation of any applicable laws or regulations including, without limitation, U.S. export regulations or the laws of the country in which you reside.

Copyright © 1993 - 2005 Novell, Inc. All rights reserved. No part of this publication may be reproduced, photocopied, stored on a retrieval system, or transmitted without the express written consent of the publisher.

Novell, Inc. has intellectual property rights relating to technology embodied in the product that is described in this document. In particular, and without limitation, these intellectual property rights may include one or more of the U.S. patents listed at http://www.novell.com/company/legal/patents/ and one or more additional patents or pending patent applications in the U.S. and in other countries.

Novell, Inc. 404 Wyman Street, Suite 500 Waltham, MA 02451 U.S.A.

www.novell.com

<span id="page-1-0"></span>NetWare 6.5 Server Disks and Storage Devices Administration Guide February 28, 2005

**Online Documentation:** To access the online documentation for this and other Novell products, and to get updates, see www.novell.com/documentation.

#### **Novell Trademarks**

ConsoleOne is a registered trademark of Novell, Inc. in the United States and other countries.

eDirectory is a trademark of Novell, Inc.

NetWare is a registered trademark of Novell, Inc. in the United States and other countries.

NetWare Peripheral Architecture is a trademark of Novell, Inc.

Novell is a registered trademark of Novell, Inc. in the United States and other countries.

Novell Client is a trademark of Novell, Inc.

Novell Storage Services is a trademark of Novell, Inc.

Storage Management Services is a trademark of Novell, Inc.

Transaction Tracking System and TTS are trademarks of Novell, Inc. .

#### **Third-Party Materials**

All third-party trademarks are the property of their respective owners.

# **Contents**

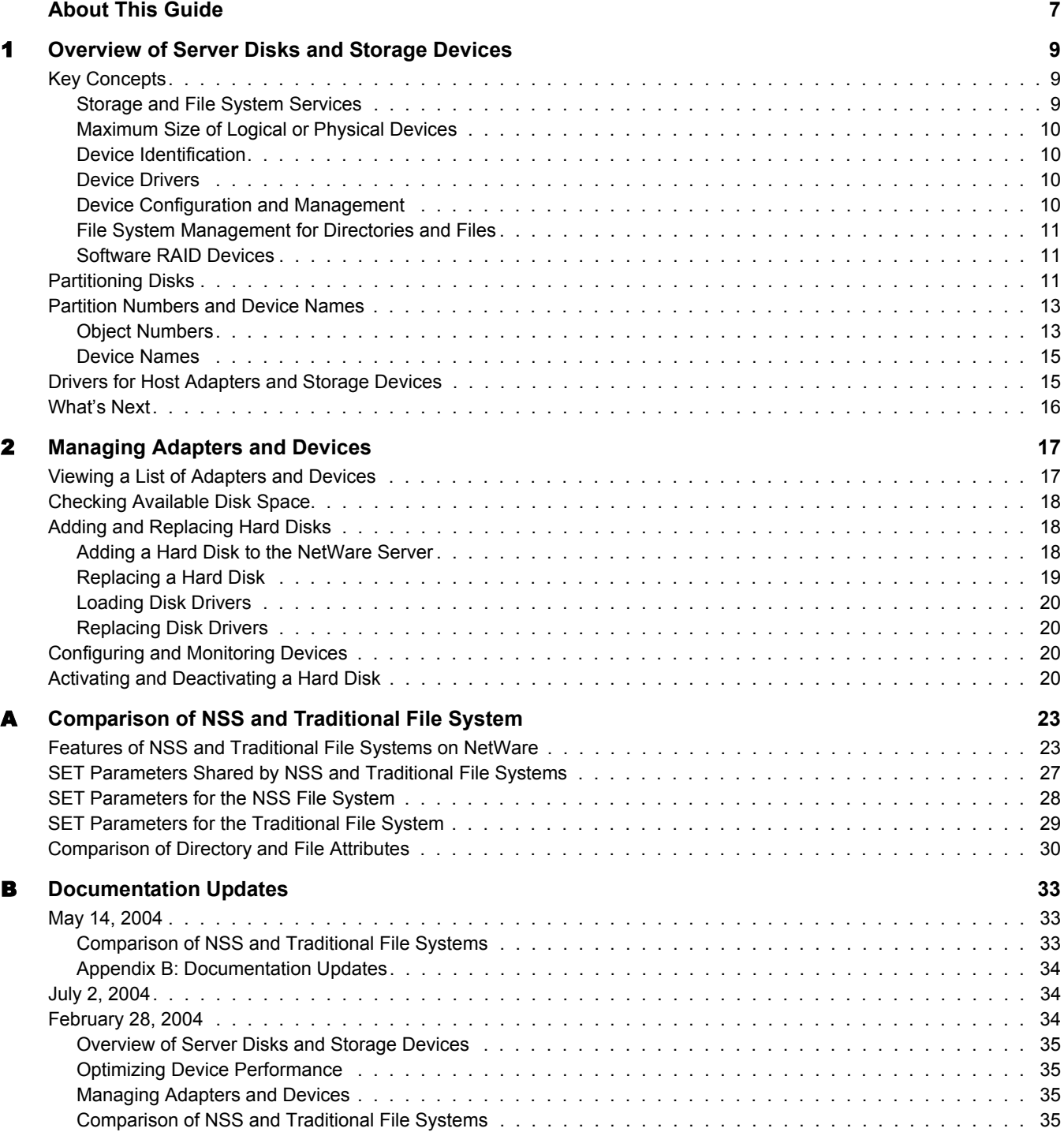

# <span id="page-6-0"></span>**About This Guide**

This guide contains conceptual information about server disks and storage devices. This guide is intended for network administrators and is divided into the following sections:

- [Chapter 1, "Overview of Server Disks and Storage Devices," on page 9](#page-8-3)
- [Chapter 2, "Managing Adapters and Devices," on page 17](#page-16-2)
- [Appendix A, "Comparison of NSS and Traditional File System," on page 23](#page-22-2)
- [Appendix B, "Documentation Updates," on page 33](#page-32-3)

#### **Documentation Conventions**

In Novell documentation, a greater-than symbol  $(>)$  is used to separate actions within a step and items in a cross-reference path.

A trademark symbol ( $^{\circledR}$ ,  $^{\text{TM}}$ , etc.) denotes a Novell trademark. An asterisk (\*) denotes a third-party trademark.

When a single pathname can be written with a backslash for some platforms or a forward slash for other platforms, the pathname is presented with a backslash. Users of platforms that require a forward slash, such as Linux or UNIX, should use forward slashes as required by your software.

#### **User Comments**

We want to hear your comments and suggestions about this manual and the other documentation included with this product. Please use the User Comment feature at the bottom of each page of the online documentation, or go to www.novell.com/documentation/feedback.html and enter your comments there.

#### **Documentation Updates**

For the most recent version of the *NetWare 6.5 Storage Disks and Server Devices Administration Guide*, see the [Novell Documentation Web site](http://www.novell.com/documentation/nw65/index.html) (http://www.novell.com/documentation/nw65/ index.html).

#### **Additional Documentation**

For information on Novell<sup>®</sup> Storage Services<sup>™</sup> (NSS) File System, see the *Novell Storage [Services File System Administration Guide for NetWare 6.5](#page-1-0)*.

For information on NetWare Traditional File System, see the *NetWare 6.5 Traditional File System Administration Guide*.

# <span id="page-8-3"></span><span id="page-8-0"></span>1 **Overview of Server Disks and Storage Devices**

Storage media for your NetWare<sup>®</sup> server can be attached directly as local hard drives or externally as storage-area-network (SAN) devices. The media can be server disks, single storage devices, arrays of storage devices, or virtual storage devices. In addition, the NetWare operating system manages remote storage devices such as tape drives and CD drives. It supports third-party solutions for near-line and offline storage.

This section discusses the following:

- ["Key Concepts" on page 9](#page-8-1)
- ["Partitioning Disks" on page 11](#page-10-2)
- ["Partition Numbers and Device Names" on page 13](#page-12-0)
- ["Drivers for Host Adapters and Storage Devices" on page 15](#page-14-1)
- ["What's Next" on page 16](#page-15-0)

## <span id="page-8-1"></span>**Key Concepts**

This section discusses the following key concepts for preparing and using devices on your NetWare server:

- ["Storage and File System Services" on page 9](#page-8-2)
- ["Maximum Size of Logical or Physical Devices" on page 10](#page-9-0)
- ["Device Identification" on page 10](#page-9-1)
- ["Device Drivers" on page 10](#page-9-2)
- ["Device Configuration and Management" on page 10](#page-9-3)
- ["File System Management for Directories and Files" on page 11](#page-10-0)
- ["Software RAID Devices" on page 11](#page-10-1)

## <span id="page-8-2"></span>**Storage and File System Services**

NetWare provides two file systems for your NetWare servers: Novell Storage Services™ (NSS) File System and NetWare Traditional File System (Traditional). NSS is the primary storage solution for NetWare and is the file system used for the NetWare system volume. During installation, NetWare creates an NSS system pool (sys) and volume (sys:) on your server's primary hard drive. You must create other NSS pools and volumes before you can use your system effectively. For information, see the*[Novell Storage Services File System Administration Guide for](#page-1-0)  [NetWare 6.5.](#page-1-0)*

The NetWare Traditional File System is a legacy storage technology that precedes NetWare 6, when NSS became the primary file system for NetWare. It does not provide most of the

capabilities and conveniences afforded by NSS. Traditional volume is not used for the system volume in new installs. It is possible to keep an existing Traditional volume as the sys: volume if you upgrade from an older version. For information, see the *NetWare 6.5 Traditional File System Administration Guide*.

You can use the Traditional file system in combination with the NSS file system, if desired. However, if you are planning to implement Apple\* File Protocol (AFP), Network File System (NFS), or Common Internet File System (CIFS) for your NetWare server, you must use the NSS file system, not the Traditional file system, for the system volume and for any data volumes that use these protocols.

For a comparison of NSS and Traditional file systems, see [Appendix A, "Comparison of NSS and](#page-22-2)  [Traditional File System," on page 23.](#page-22-2)

## <span id="page-9-0"></span>**Maximum Size of Logical or Physical Devices**

NSS and Traditional file systems recognize logical or physical devices up to 2 TB in size. If you have a storage disk larger than 2 TB in size, use the storage device's management utility to carve the disk into smaller logical devices.

## <span id="page-9-1"></span>**Device Identification**

In NetWare, the NSS Media Manager assigns unique identifiers for all storage devices and individual segments on those devices. The identifier represents the same device in all NetWare utilities and console commands. For an explanation of the device numbering system, see ["Partition](#page-12-0)  [Numbers and Device Names" on page 13.](#page-12-0)

## <span id="page-9-2"></span>**Device Drivers**

All storage devices require drivers. The NetWare Peripheral Architecture™ (NWPA) divides device drivers into two types:

- **Custom Device Module (CDM):** Drives the device itself.
- **Host Adapter Module (HAM):** Drives the adapter connected to the device.

For more information, see ["Drivers for Host Adapters and Storage Devices" on page 15](#page-14-1).

## <span id="page-9-3"></span>**Device Configuration and Management**

To configure and manage devices for use with NSS for NetWare, use one of the following management tools:

- Storage plug-in for iManager
- NSS Management Utility (NSSMU) for NetWare
- NSS server console commands

The NetWare install uses NSSMU to enable you to create pools and volumes during installation. After the install, you can use either tool.

To configure and manage devices for the Traditional file system, use the Novell Remote Manager for NetWare.

A legacy utility called Monitor provides important disk use and file statistics. You can use the Monitor utility to review disk usage and availability. You can also use it to review data block placement and redirection. For instructions, see "Monitor" in the *[NetWare 6.5 Utilities Reference](#page-1-0)*.

## <span id="page-10-0"></span>**File System Management for Directories and Files**

Use one of the following management tools to manage directories and files on NSS and Traditional file systems:

- Novell NetStorage
- ◆ Novell Client<sup>™</sup> for Windows<sup>\*</sup> 2000/XP
- Novell Remote Manager for NetWare

For example, you can configure file system trustees, trustee rights, and attributes for directories and files. For information, see "Security: Granting Trustee Rights to Directories and Files" in the *NetWare 6.5 Traditional File System Administration Guide*. This information applies to both NSS and Traditional file systems.

## <span id="page-10-1"></span>**Software RAID Devices**

To increase data fault tolerance, on NSS file systems you can also create software RAIDs 1 (mirroring) and 5 (striping with parity). See "Configuring Software RAID Devices" in the *[Novell](#page-1-0)  [Storage Services File System Administration Guide for NetWare 6.5](#page-1-0)*.

On Traditional file systems, you can create software RAID 1 (mirroring). See "Using Software RAID-1 Devices for Data Fault Tolerance"in the *NetWare 6.5 Traditional File System Administration Guide*.

## <span id="page-10-2"></span>**Partitioning Disks**

The maximum size of a logical or physical device recognized by NetWare is 2 TB. If a hard disk or storage device is larger than 2 TB, use the device's third-party disk management software to carve the device into smaller logical devices so that NetWare can recognize and use the device.

The standard IBM\* disk-partitioning scheme allows four physical partitions.To comply with the four-partition limit, NetWare creates logical partitions within physical NetWare partitions. The logical partitions in a NetWare partition combine to appear as a single partition on the master boot record of the device. The logical parititions appear as partition objects to users and can be managed as if they were physical partitions.

NOTE: A NetWare disk partition is not related to a Novell eDirectory™ partition.

The entire NetWare partition is called the *physical partition*. Each NetWare partition contains a data area, where the file system resides. The logical sector 0 of a NetWare partition is the first sector of the data area available to file systems. This data area is referred to as a *logical partition*, as shown in [Figure 1](#page-11-0).

<span id="page-11-0"></span>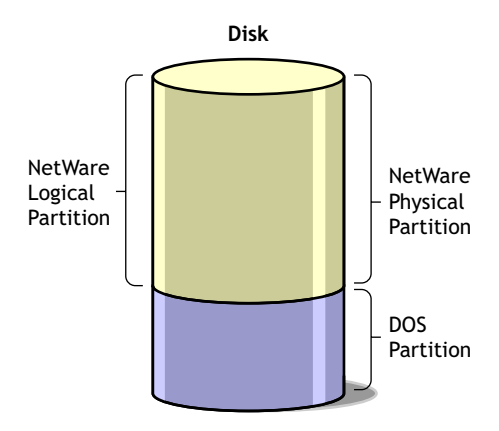

Both the NSS and Traditional file systems comply with the four-partition limit. Whenever you select free space on a device to create an NSS file system or a Traditional file system, the management tool automatically creates a logical partition, or *segment*, within a physical NetWare partition. Logical partition types include NSS partitions and Traditional partitions for your file systems and iSCSI partitions and SBD (Split Brain Detector) partitions for Novell Cluster Services.

At least one disk on each server includes one DOS partition and at least one NetWare partition for the system (sys:) volume, as shown in [Figure 2](#page-11-1). The DOS partition is the primary boot partition where the server.exe file is stored; you need only one boot partition per server. The system volume is where the NetWare operating system is installed. The NSS file system creates the sys: volume automatically when you install NetWare.

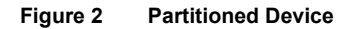

<span id="page-11-1"></span>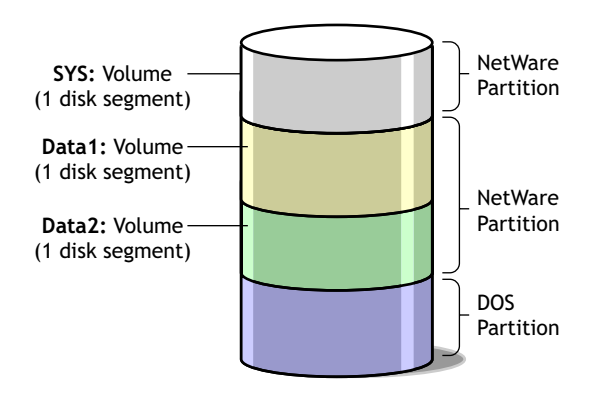

A hard disk can also contain other partitions such as a UNIX partition, as shown in [Figure 3](#page-12-2). The sys: volume can reside on the same or different disk than the DOS partition.

<span id="page-12-2"></span>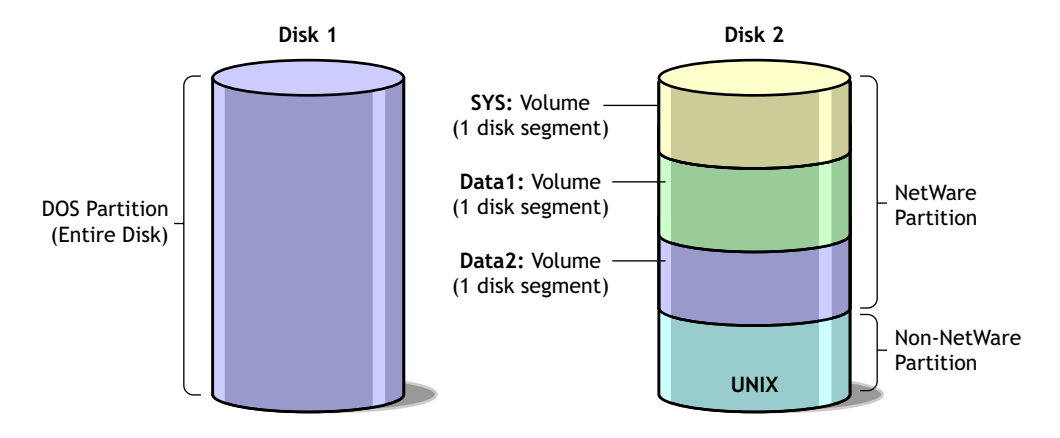

You can also leave free (unassigned) space on a disk, as shown in [Figure 4.](#page-12-3)

<span id="page-12-3"></span>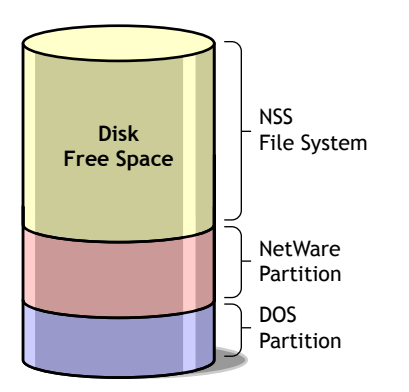

**Figure 4 Partitioned Device with Free Space**

## <span id="page-12-0"></span>**Partition Numbers and Device Names**

In NetWare, the Media Manager assigns a unique object number to each storage device, disk partition, and logical partition. In addition, the Media Manager assigns device names to physical devices and adapters. These unique object numbers and device names are consistent across all NetWare utilities and console commands so that you can easily identify the objects and devices.

This section discusses the following topics:

- ["Object Numbers" on page 13](#page-12-1)
- ["Device Names" on page 15](#page-14-0)

#### <span id="page-12-1"></span>**Object Numbers**

Object numbers are hexadecimal numbers assigned to devices, adapters, media, partitions, and divisions of a partition (such as the mirror object area).

If you mirror partitions, each logical partition in the mirrored set has the same object number as the other partitions in the set.

#### **Object Number Examples**

Object numbers are not sequential or persistent. New numbers can be assigned when the server is restarted. But the same object number represents the same entity in any NetWare utility. For example, if you type **list devices** at the System Console prompt, you would see a list of storage devices, such as the following (the first number in each line is the hexadecimal object number):

0x0001: [V312-A0-d4:0] iomega jaz 1GB rev:H.72 0x0003: [V025-A1-D1:0] WDC AC22100H 0x0002: [V025-A2-D2:0] NEC CD-ROM DRIVE:282 rev:3.07 0x0006: DOS Partitioned Media 0x0008: NetWare Partition 0x000A: Non-Mirrored Partition

A physical NetWare partition is identified as NetWare Partition and a logical partition is identified either as Non-Mirrored Partition or Mirrored Partition.

Mirroring messages use the logical partition object number to report that hard disks are being remirrored or unmirrored.

#### **Partition Examples**

The following are example partition entries with the device information:

Unpartitioned - D:0x1-1

- Unpartitioned indicates that the device is unpartitioned.
- D:0x is the device number.
- $\bullet$  -1 is the chunk number, which is a unique number indicating that this is the first unpartitioned segment on device 1.

NSS-P:0x15-1

- NSS-P:0x15-1 indicates that this is an unassigned NSS partition.
- P:0x15 is the partition ID.
- -1 is the chunk number. This will always be 1 because it consumes the entire partition.

Traditional P:0x15b-2

- Traditional indicates that this is a Traditional volume with unassigned space.
- $\bullet$  -P:0x1b is the partition number of the Traditional partition ID.
- -2 is the chunk number, indicating that this is the second piece of free space in this unused partition.

If the object ID number contains a "P," the partition does not have a mirror object ID. The selected object has an unmirrored physical partition ID. If the object ID number contains an "M," the partition is mirrored. The ID number following the "M" is the ID of the mirror group instead of an individual partition. For example, M:0x14-1 indicates that the partition exists on the group of partitions represented by the mirror ID 0x14. Traditional - M:0x1c-1 indicates that the Traditional partition exists on the group of mirrored partitions represented by mirror ID 0x1c.

## <span id="page-14-2"></span><span id="page-14-0"></span>**Device Names**

Devices such as hard disks and adapters are identified not only by a nonpersistent object number (see ["Object Numbers" on page 13](#page-12-1)) but also by a permanent device name. When a hard disk fails, the failure message includes the device name so you can identify the disk or adapter.

To see a list of storage devices and their names, execute the List Storage Adapters command at the System Console prompt. The console screen lists each device adapter, followed by a list of devices driven by that adapter. In the following example, the first line identifies an IDE disk adapter. The second line identifies a hard disk operated by that adapter:

[V025-A0] NOVELL IDE HOST ADAPTER MODULE [V025-A0-D1:0] QUANTUM FIREBALL\_TM3840A

The bracketed letters and numbers at the beginning of each line are the device name. The device name identifies the adapter or device, as follows:

**Figure 5 Device Name and Object Numbers**

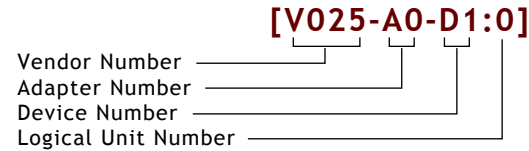

- **Vendor Number**. A unique number specific to the device vendor.
- **Adapter Number:** The instance of the adapter in the server. In the example, A0 identifies the first instance of an adapter installed in the server. Adapter numbers are unique. The second adapter installed in the server will have adapter number A1, even if the adapter is of the same type as adapter A0.
- **Device Number:** The number of the disk or other device. For a SCSI disk, this is the target ID, usually set by a jumper on the hard disk. For an IDE disk, this number represents the bus from the IDE controller. IDE numbers range from D0 through D3, representing the primary, secondary, tertiary, or quaternary bus.
- **Logical Unit Number (LUN):** The LUN identifies individual devices when more than one device is attached to one bus. For example, one IDE bus might be attached to two disks, a master and a slave. LUN 0 represents the master and LUN 1 represents the slave. However, because disk manufacturers rarely use the logical unit number to identify hard disks, the LUN almost always appears as 0.

The Device name represents the device in all Novell utilities and console commands, including the List Devices command.

Fault tolerant systems such as mirrored devices use the Device name to report that data blocks on disks have relocated.

# <span id="page-14-3"></span><span id="page-14-1"></span>**Drivers for Host Adapters and Storage Devices**

All storage devices require drivers. The NetWare Peripheral Architecture (NWPA) divides device drivers into two kinds: a custom device module (CDM) that drives the device itself and a host adapter module (HAM) that drives the adapter connected to the device.

#### **Custom Device Module (CDM)**

CDMs drive storage devices, including autochangers, that are attached to the host adapter bus.

CDMs are device-specific. For example, if there are three different types of storage devices attached to the host adapter (such as a CD drive, a SCSI hard drive, and an autochanger) then a specific CDM for each type of device must be installed.

#### **Host Adapter Module (HAM)**

A HAM is the driver component associated with the host adapter hardware. HAMs provide the functionality to route requests to the bus where a specified device is attached.

HAMs are adapter-specific. For example, if a third-party adapter is installed in the server, a HAM developed specifically for that adapter must be installed.

Loading HAMs and CDMs is much like loading other device drivers, but instead of loading one .dsk file for both the adapter and device, you load one .ham file for the adapter and one .cdm file for each type of device attached to that adapter.

When you want to connect a new hardware device to the host bus adapter, you need to load only the appropriate CDM for that hardware device (in addition to the HAMs and CDMs already loaded, and assuming a compatible adapter is installed).

## <span id="page-15-0"></span>**What's Next**

To manage devices:

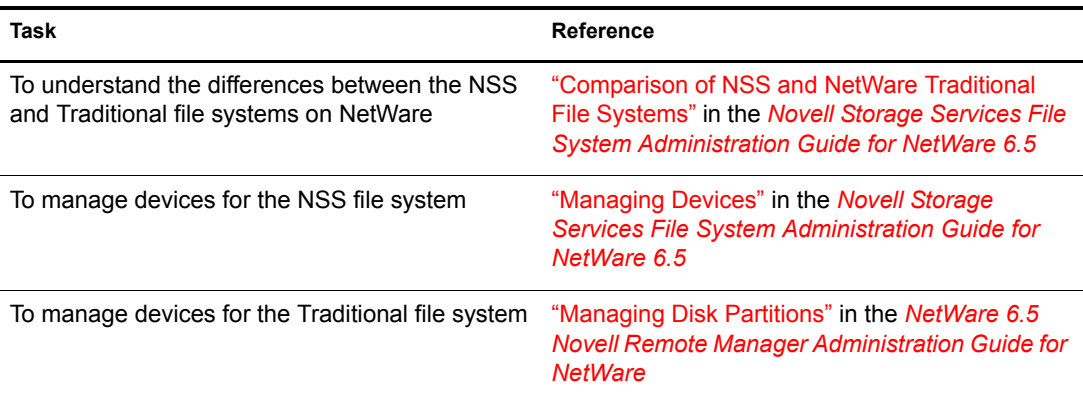

# <span id="page-16-2"></span><span id="page-16-0"></span>**22** Managing Adapters and Devices

This section discusses the following:

- ["Viewing a List of Adapters and Devices" on page 17](#page-16-1)
- ["Checking Available Disk Space" on page 18](#page-17-0)
- ["Adding and Replacing Hard Disks" on page 18](#page-17-1)
- ["Configuring and Monitoring Devices" on page 20](#page-19-2)
- ["Activating and Deactivating a Hard Disk" on page 20](#page-19-3)

# <span id="page-16-1"></span>**Viewing a List of Adapters and Devices**

#### **In iManager**

- 1 Log in to iManager, then click Storage Management > Devices.
- 2 Select the server you want to manage.

A list of devices on the selected server appears in the Devices list.

3 (Conditional) If multiple host bus adapters are available, select a device, then click Multipath.

A list of adapters appears in the Adapters list.

For details, see "Managing Devices" in the *[Novell Storage Services File System Administration](#page-1-0)  [Guide for NetWare 6.5](#page-1-0)*.

#### **At Your Server Console**

Depending on what task you want to perform, use one of these methods:

To see a list of server hardware devices: At the server console prompt, enter

**list devices**

To see a list of storage adapters and the devices they drive: At the server console prompt, enter

#### **list storage adapters**

The screen lists each adapter, followed by a list of devices driven by that adapter.

To see a list of CDMs bound to a particular device: At the server console prompt, enter

#### **list storage device bindings object\_number**

Find the object number by executing the List Devices command; the object number is the first number on each line in the list. Do not enter the 0x000 prefix.

For example, this command lists CDMs for device 0x0001:

list storage device bindings 1

# <span id="page-17-0"></span>**Checking Available Disk Space**

You should monitor available disk space regularly and keep a log so you can track disk usage over time. This information helps you make the best use of your disk space management options, such as adding a new hard disk, compressing files, and migrating data to an offline system such as an optical disc library.

TIP: You can enter the disk space information on a spreadsheet to create a graph of disk usage over time.

1 From the Monitor utility, select Available Options > Volumes.

A list of mounted volumes appears. Volume information is displayed for the selected volume in the upper screen.

2 Press Tab to expand and activate the Volume Information window.

The scroll box at the right of the window indicates that the list of Volume parameters is scrollable. Or, use the arrow keys to scroll the list.

- **3** Scroll to Disk Space, then note the available disk space for the volume and record it in a log.
- 4 Press Tab to return to the list of Mounted Volumes. Check additional volumes as necessary.
- **5** Press Esc until you return to Available Options.
- 6 Repeat this procedure weekly for each volume.

# <span id="page-17-1"></span>**Adding and Replacing Hard Disks**

The following procedures explain how to add or replace conventional hard disks in the NetWare server and how to load or replace disk drivers.

- ["Adding a Hard Disk to the NetWare Server" on page 18](#page-17-2)
- ["Replacing a Hard Disk" on page 19](#page-18-0)
- ["Loading Disk Drivers" on page 20](#page-19-0)
- ["Replacing Disk Drivers" on page 20](#page-19-1)

## <span id="page-17-2"></span>**Adding a Hard Disk to the NetWare Server**

#### **Prerequisites**

- $\Box$  All users logged out of the server
- $\Box$  Access to the documentation that came with the hard disk
- $\Box$  Access to the documentation that came with the computer

#### **Procedure**

Use the following procedure to install an additional hard disk in a functioning NetWare<sup>®</sup> server.

1 Follow the instructions that came with your hard disk to install the disk and associated hardware, such as a disk adapter and cable. If necessary, configure the computer to recognize the new disk.

Refer to the documentation that came with the computer for more information about configuration methods and requirements.

- 2 Start the server.
- **3** From iManager, click Storage Management > Scan for Devices.

You must load a driver if you have installed a new disk adapter along with the hard disk. For instructions on loading drivers, see ["Loading Disk Drivers" on page 20.](#page-19-0)

After you install the new hard disk, you can use iManager Storage Management to configure the disk. For more information about configuring the disk, see "Managing Devices" in the *[Novell Storage Services File System Administration Guide for NetWare 6.5](#page-1-0)*.

## <span id="page-18-0"></span>**Replacing a Hard Disk**

If a hard disk becomes unreliable or unusable, follow this procedure to remove the disk from the network.

If you have been backing up your data consistently and verifying its integrity, you can reload data for the volumes affected by the disk failure.

1 If the bad disk was part of a software RAID 1 (mirror), check the sys\$log.err file to see which disk in the mirrored set failed.

The error log contains a message stating that a device has been deactivated due to a device error. It includes the device name, which is a series of letters and numbers within brackets. See ["Device Names" on page 15](#page-14-2).

**2** If possible, make a backup copy of the data on the hard disk.

Make sure the backup copy contains uncorrupted versions of all files and directories on the hard disk.

- **3** From iManager for NSS volumes, select the Storage Management > Volumes.
- 4 Select a volume that is on the disk you are replacing, click Dismount.

Repeat this step for all volumes on the disk.

- **5** Click Storage Management > Software RAID.
- **6** Select the device, select a segment, then click Remove.

This removes the segment from the mirror group. Repeat steps 6 and 7 for each segment that is on the disk you are replacing.

7 Remove the hard disk and install the replacement.

Use the instructions that came with the hard disk.

8 Turn on power, then restart the server.

If the failed disk contained the only copy of the server operating system, refer to your backup software to determine whether you can restore NetWare and the file system from a backup or whether you must reinstall NetWare.

If you use Storage Management Services™ (SMS) as your backup application, you must reinstall NetWare, then restore files from a backup. See "Restore Options" in the *[SBCON](#page-1-0)  [Administration Guide](#page-1-0)*.

After you install the new hard disk, use iManager to configure the disk. For more information about configuring the disk, see "Managing Devices" in the *[Novell Storage Services File](#page-1-0)  [System Administration Guide for NetWare 6.5](#page-1-0)*.

## <span id="page-19-0"></span>**Loading Disk Drivers**

If you add or replace a hard disk adapter on your NetWare server, you must load the corresponding disk driver.

Loading a disk driver enables communication between the disk controller and the server's CPU.

Load the disk driver once for each disk adapter you want to support.

Follow the instructions that accompany the driver. Most NetWare disk drivers have a help file that appears on the screen as you select the driver. Refer to these descriptions to determine which driver to load.

**IMPORTANT:** Some drivers do not have a description file (a configuration file that is appended to the driver). These drivers must be loaded manually at the system console. To load these drivers, follow the screen prompts or press F1 for help.

For general information about .cdm and .ham modules, see ["Drivers for Host Adapters and Storage](#page-14-3)  [Devices" on page 15](#page-14-3).

## <span id="page-19-1"></span>**Replacing Disk Drivers**

The conventional way to replace a disk driver is to unload the driver, thus dismounting all the volumes, then load the new driver and remount the volumes. If you are following this process, be sure you replace a driver only when users do not need to access the volumes.

You can replace one instance of a driver that has been loaded multiple times by using the Remove Storage Adapter command at the server console.

NetWare also supports hot replace disk drivers that can be replaced without dismounting volumes or otherwise interrupting the server's operation. If you are replacing such a driver, simply load the new driver at the system console prompt. The server loads the new driver immediately and unloads the old driver without dismounting volumes or otherwise interrupting service.

If you are not sure whether your disk driver is a hot replace driver, try loading the new driver without unloading the existing driver. You will receive an error message if the driver cannot be replaced without first unloading the old driver and dismounting volumes.

## <span id="page-19-2"></span>**Configuring and Monitoring Devices**

To install and configure the server disk or storage media:

- For information about creating NSS storage pools and volumes, see the *[Novell Storage](#page-1-0)  [Services File System Administration Guide for NetWare 6.5](#page-1-0)*.
- For information about creating Traditional volumes, see the *NetWare 6.5 Traditional File System Administration Guide*.

# <span id="page-19-3"></span>**Activating and Deactivating a Hard Disk**

Use this procedure to determine the operating status of your disk subsystem components and to activate or deactivate a storage device. (When you deactivate a disk, its volumes are dismounted.)

1 From the Monitor utility, select Available Options > Storage Devices.

For instructions, see "Monitor" in the *[NetWare 6.5 Utilities Reference](#page-1-0)*.

A list of Registered Storage Objects appears. The device information associated with a selected storage device appears in the upper window. You can verify the type of storage device in the Device Type field.

Storage devices are listed in hierarchical order to reflect each object's dependencies. In descending order, each object is indented to indicate that it is a child to the object above it. In ascending order, parent objects appear immediately above the selected object.

2 Select the appropriate hard disk from the list.

The Drive Status window appears. The Operating Status field indicates whether the device is activated or deactivated.

- 3 Press Enter to access the Operating Status options.
- 4 To change the operating status of the disk, select either Activate or Deactivate, then press Enter.

If you attempt to deactivate a disk that has mounted volumes, you receive a confirmation prompt. If you confirm that you want to deactivate the disk, the volumes are dismounted.

**5** Press Esc until you return to Available Options.

# <span id="page-22-0"></span>**A Comparison of NSS and Traditional File System**

<span id="page-22-2"></span>This section compares features and capabilities of the Novell<sup>®</sup> Storage Services™ (NSS) File System on NetWare<sup>®</sup> and the NetWare Traditional File System.

- ["Features of NSS and Traditional File Systems on NetWare" on page 23](#page-22-1)
- ["SET Parameters Shared by NSS and Traditional File Systems" on page 27](#page-26-0)
- ["SET Parameters for the NSS File System" on page 28](#page-27-0)
- ["SET Parameters for the Traditional File System" on page 29](#page-28-0)
- ["Comparison of Directory and File Attributes" on page 30](#page-29-0)

# <span id="page-22-1"></span>**Features of NSS and Traditional File Systems on NetWare**

The following table describes key features of the NSS File System and the NetWare Traditional File System for NetWare 6.5 and Novell Open Enterprise Server NetWare:

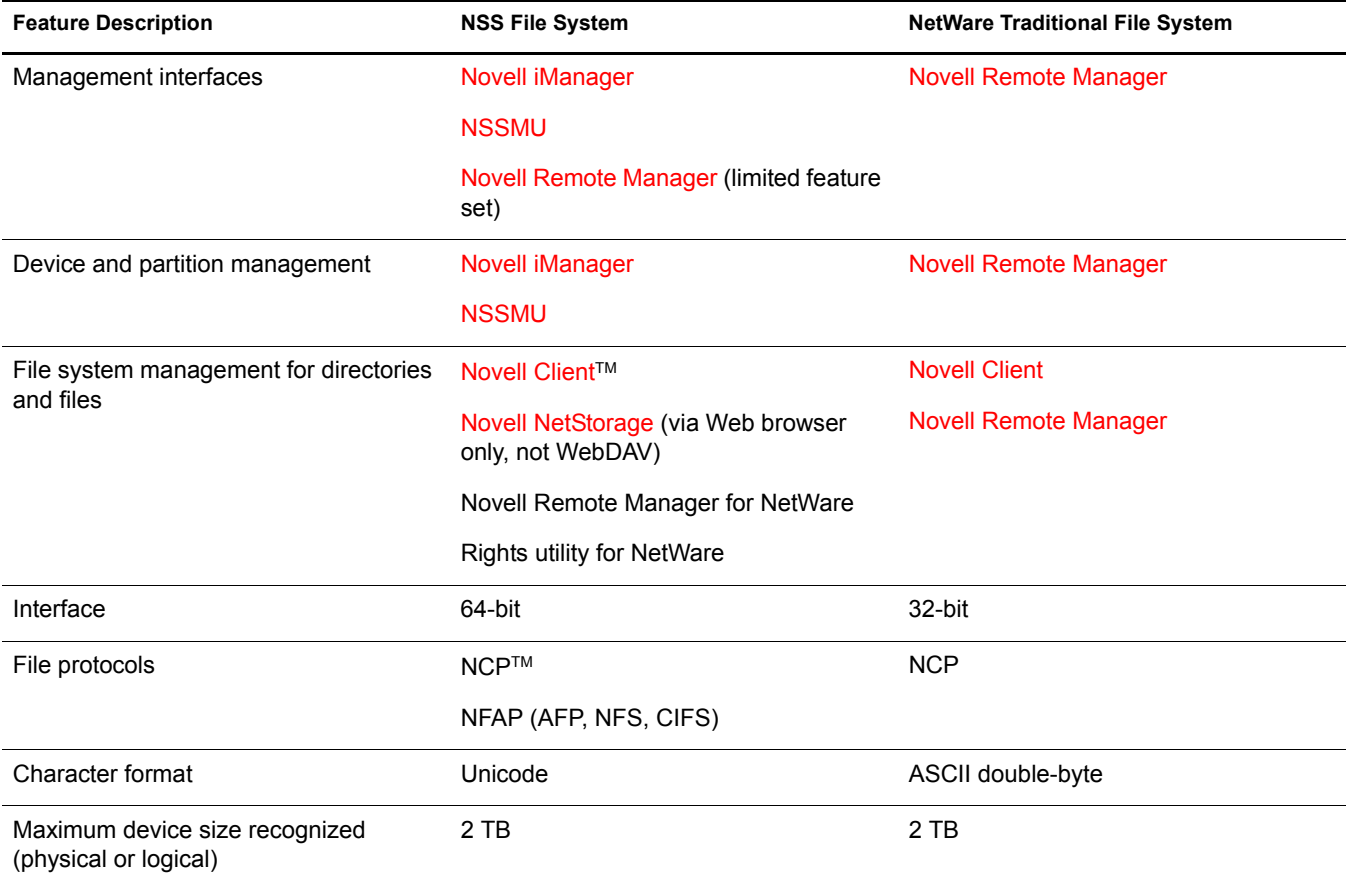

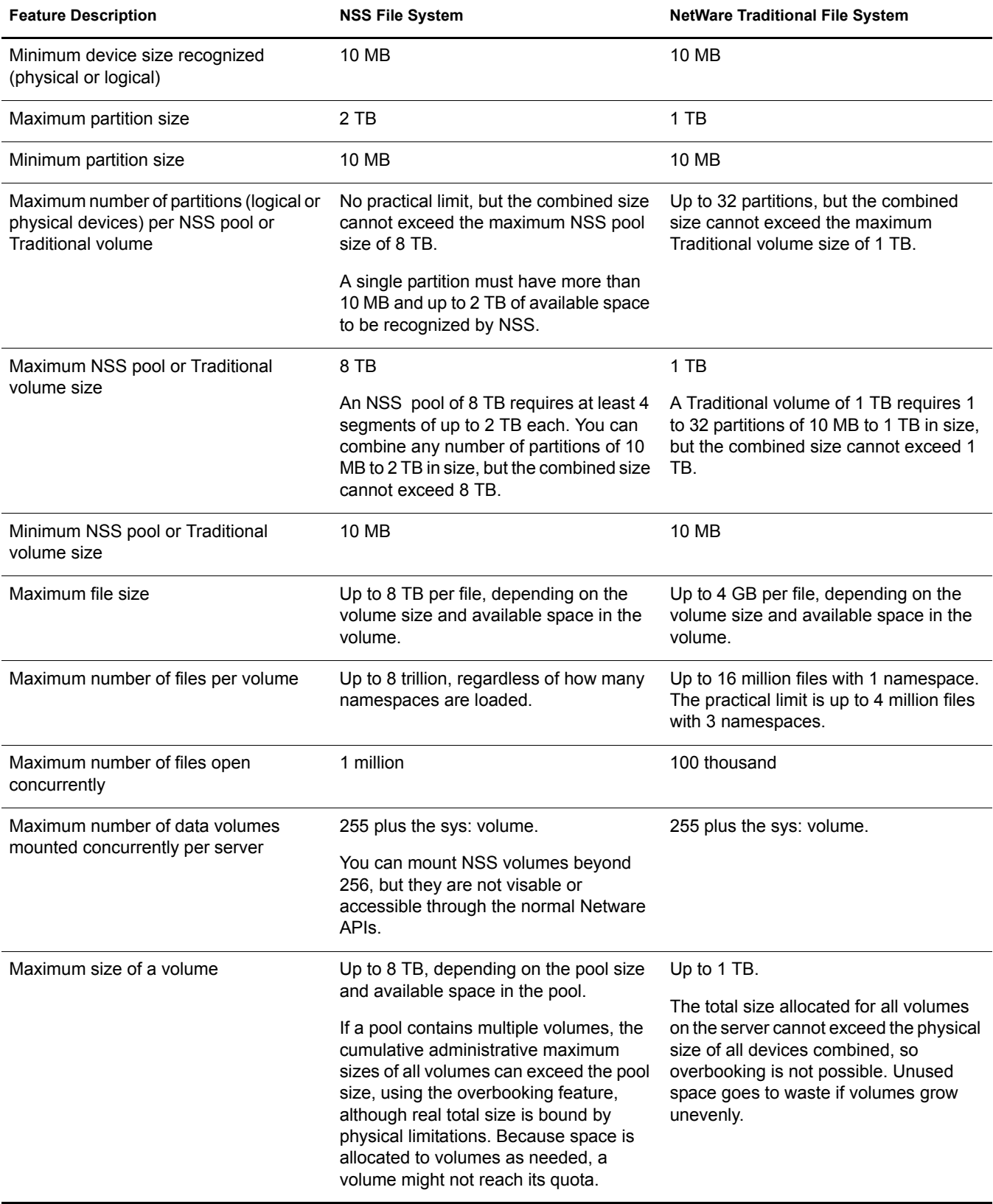

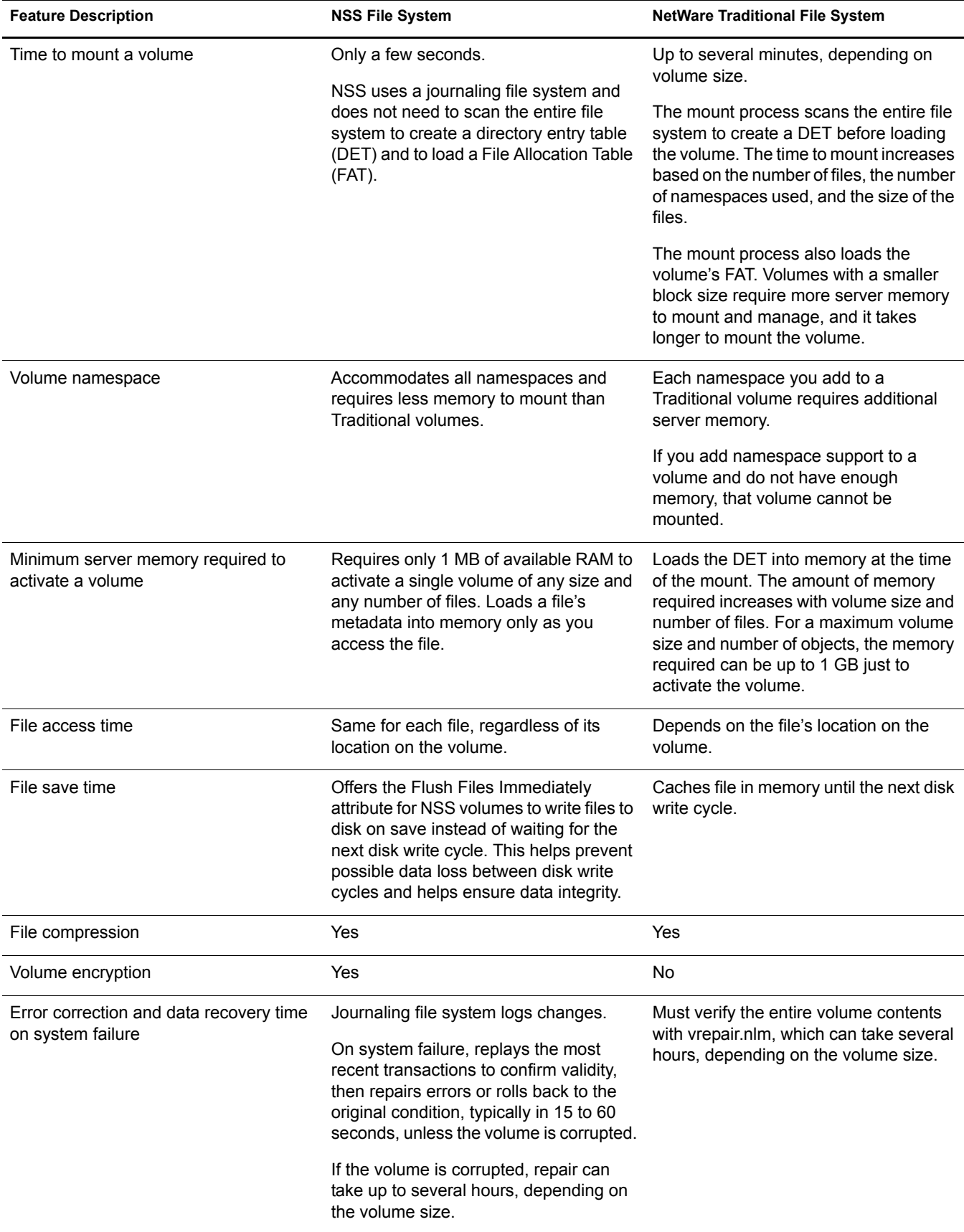

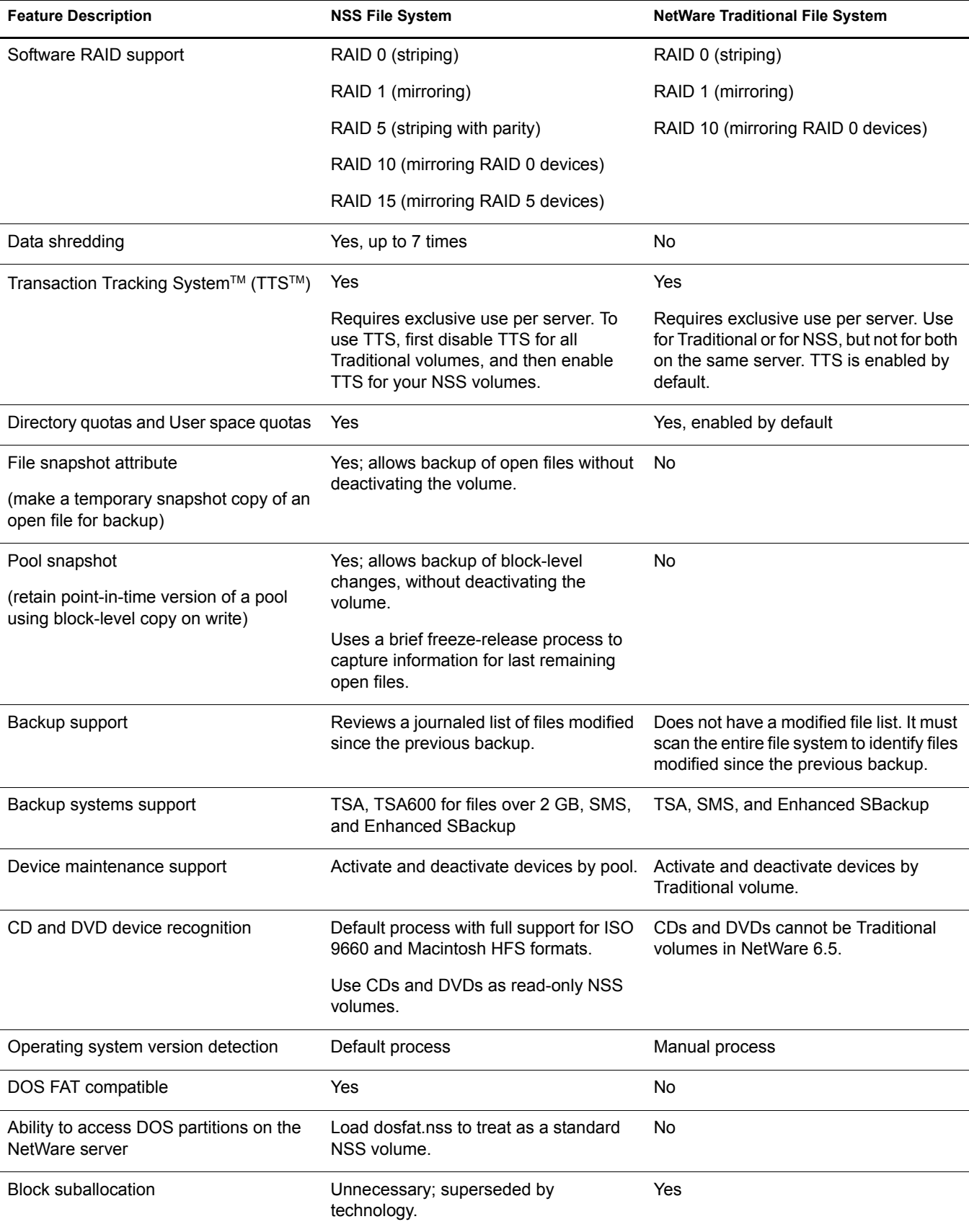

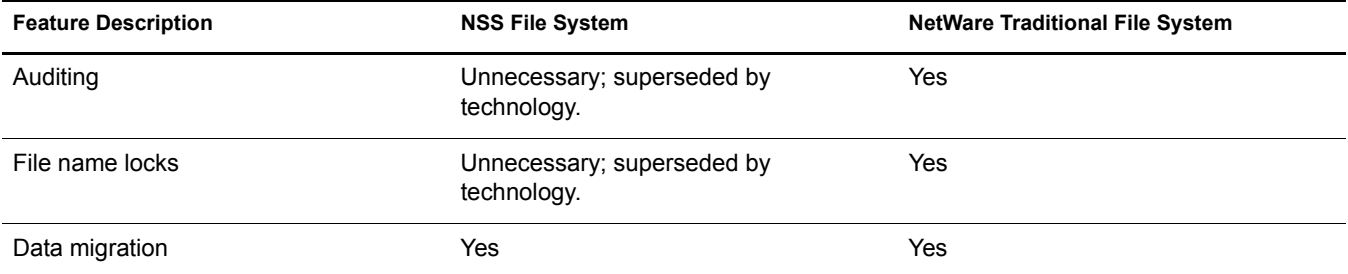

# <span id="page-26-1"></span><span id="page-26-0"></span>**SET Parameters Shared by NSS and Traditional File Systems**

The SET parameters for the Common File System are shared by NSS and Traditional file systems. The following are the default settings in NetWare 6.5 for the Common File System SET parameters.

**IMPORTANT:** When modifying Common File System SET parameters, ensure that your planned settings satisfy the requirements for both your NSS and Traditional volumes on NetWare.

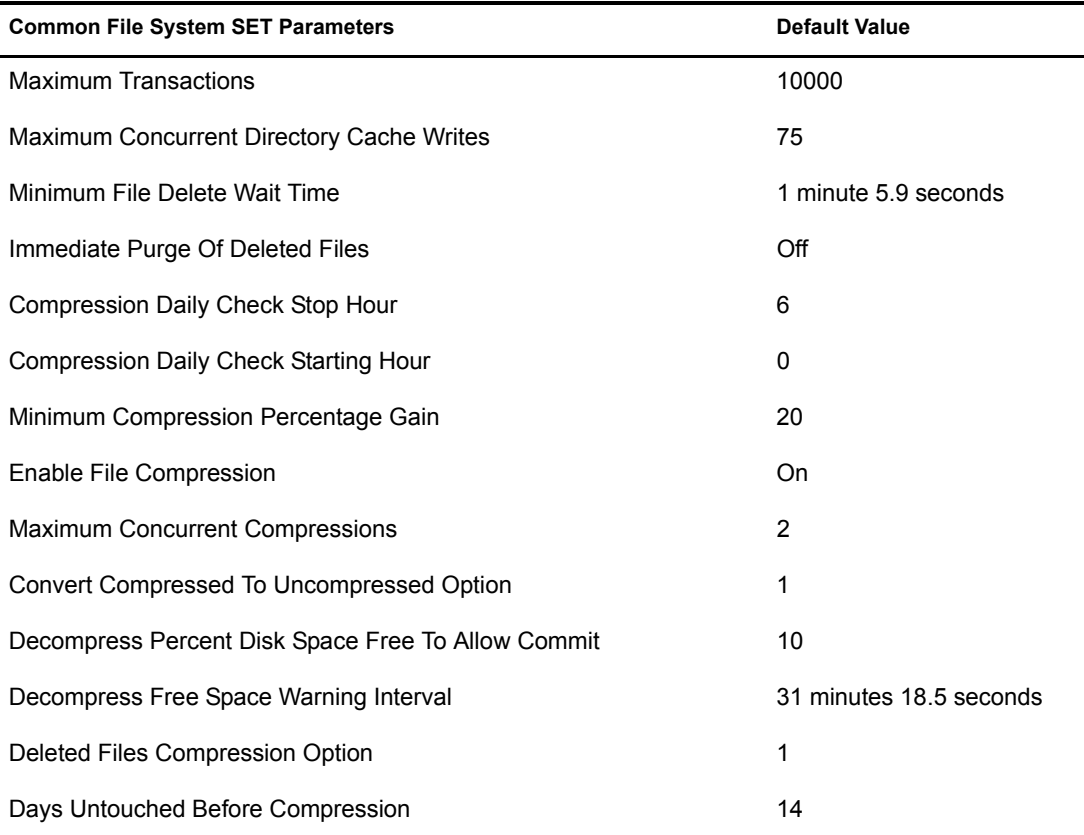

# <span id="page-27-1"></span><span id="page-27-0"></span>**SET Parameters for the NSS File System**

**Common File System SET Parameters for NSS and Traditional File Systems Default Value** NSS Auto Locks HFS CD-ROM Disc in device Off NSS Auto Update CDHFS Volume Objects To NDS Off Mount ISO 9660 multi disc set as one CD9660 volume Off NSS Auto Locks CD-ROM Disc in device NSS Auto Locks CD-ROM Disc in device NSS Auto Update CD9660 Volume Objects To NDS Off Emulate Classic NetWare Directory Quotas Off NSS Work To Do Count 50 NSS Maximum Cache Balance Buffers Per Session 1024 NSS Cache Balance Timer 30 NSS Cache Balance Percent 60 and 100 km in the case of  $\sim$  60 NSS Cache Balance Enable On NSS Buffer Flush Timer 1 NSS Minimum OS Cache Buffers 256 NSS Minimum Cache Buffers 256 NSS File Flush Timer 10 NSS Closed File Cache Size 50000 NSS Open File Hash Shift 16 NSS Auth Cache Size 1024 NSS ASCII Name Cache Enable **Cache Cache Contract Contract Contract Contract Contract Contract Contract Contract Contract Contract Contract Contract Contract Contract Contract Contract Contract Contract Contract Contract C** NSS Name Cache Enable On NSS Name Cache Size 2111 NSS Low Volume Space Alerts **Containers** On NSS Low Volume Space Warning Reset Threshold 15 NSS Low Volume Space Warning Threshold 10

The following are the default settings in NetWare 6.5 for the NSS file system SET parameters.

# <span id="page-28-1"></span><span id="page-28-0"></span>**SET Parameters for the Traditional File System**

The following are the default settings in NetWare 6.5 for the Traditional file system SET parameters.

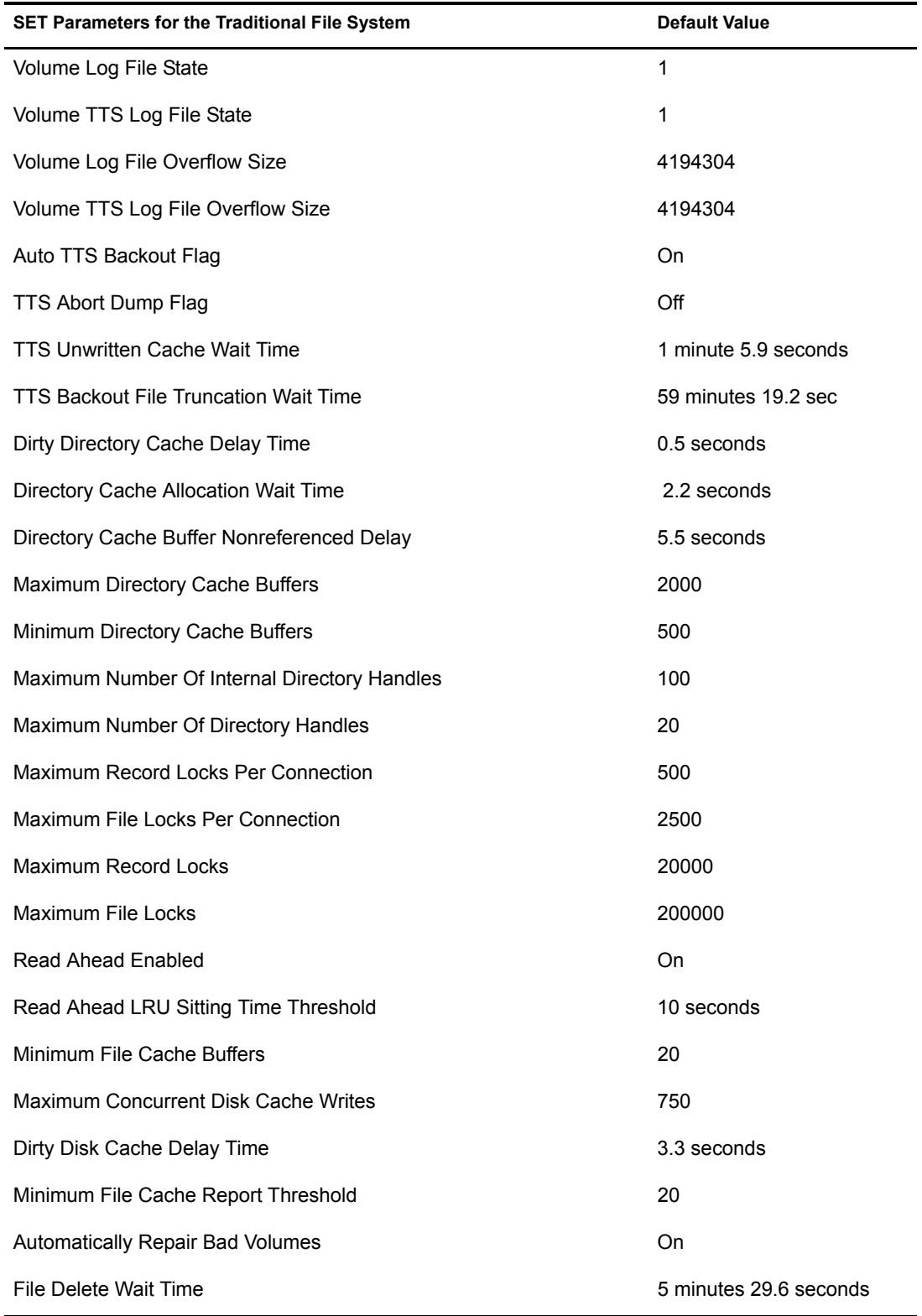

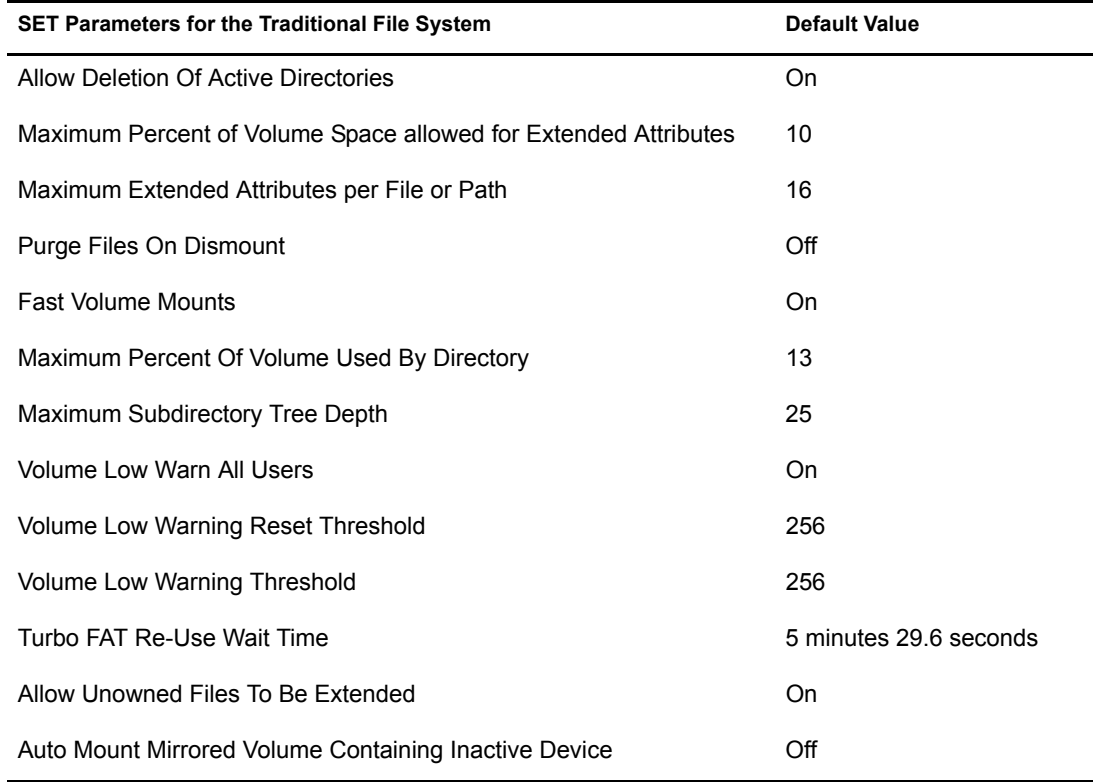

# <span id="page-29-1"></span><span id="page-29-0"></span>**Comparison of Directory and File Attributes**

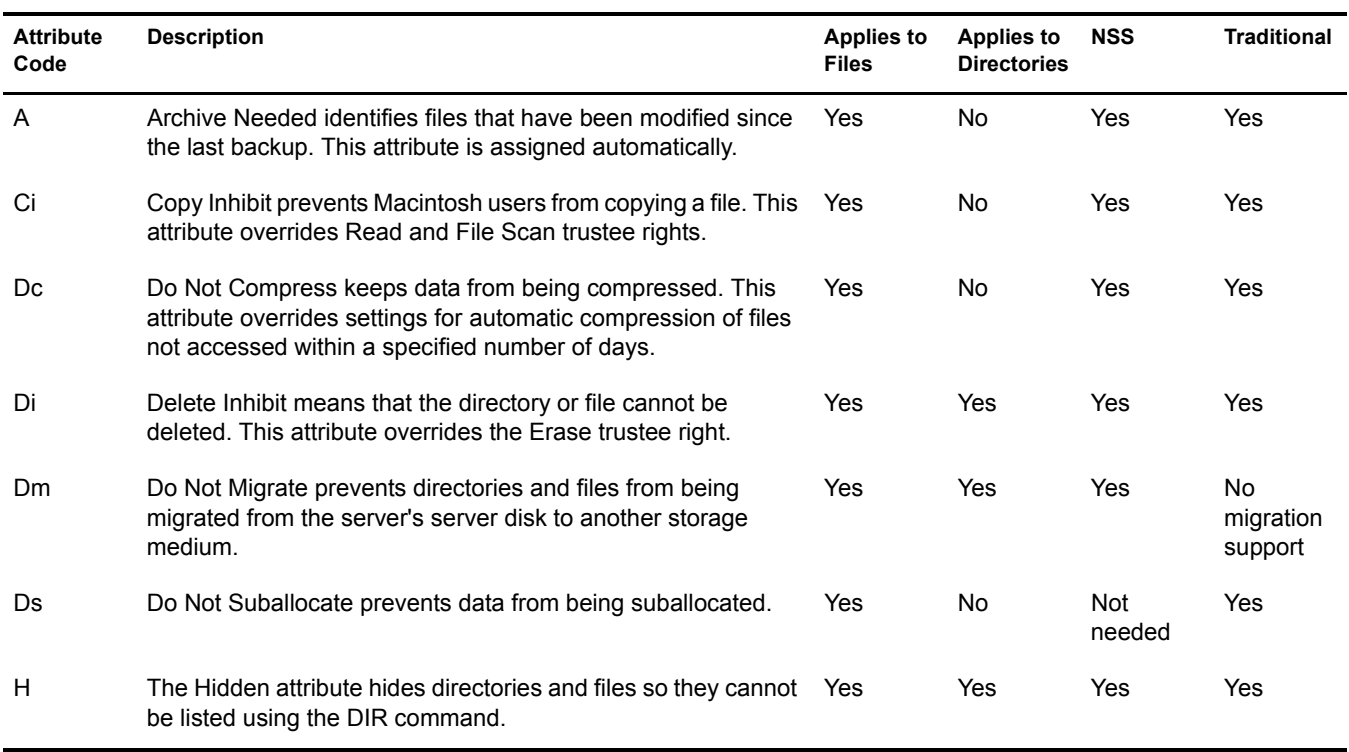

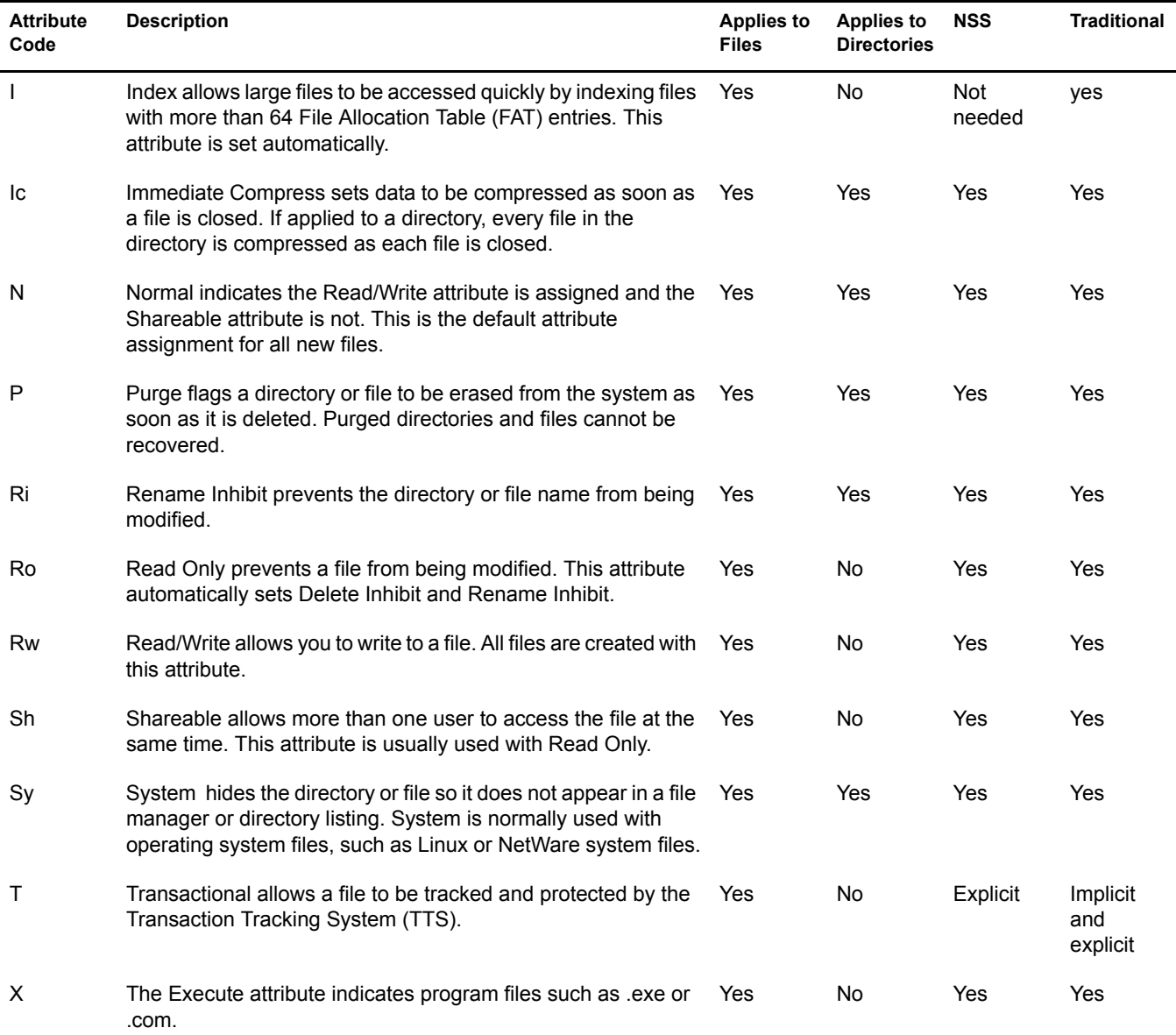

# <span id="page-32-0"></span>**B** Documentation Updates

<span id="page-32-3"></span>This section contains information about documentation content changes made to the *NetWare 6.5 Server Disks and Storage Devices Administration Guide* since the initial release of NetWare® 6.5. If you are an existing user, review the change entries to readily identify modified content. If you are a new user, simply read the guide in its current state.

Refer to the publication date, which appears on the front cover and the Legal Notices page, to determine the release date of this guide. For the most recent version of the *NetWare 6.5 Server Disks and Storage Devices Administration Guide*, see [Novell documentation](http://www.novell.com/documentation/lg/nw65/sdiskenu/data/front.html) (http:// www.novell.com/documentation/lg/nw65/sdiskenu/data/front.html)

In this section, content changes appear in chronological order, according to the publication date. Within a dated entry, changes are grouped and sequenced, according to where they appear in the document itself. Each change entry provides a link to the related topic and a brief description of the change.

This document was updated on the following dates:

- ["May 14, 2004" on page 33](#page-32-1)
- $\cdot$  ["July 2, 2004" on page 34](#page-33-1)
- ["February 28, 2004" on page 34](#page-33-2)

# <span id="page-32-1"></span>**May 14, 2004**

Updates were made to the following sections. The changes are explained below.

- ["Comparison of NSS and Traditional File Systems" on page 33](#page-32-2)
- ["Appendix B: Documentation Updates" on page 34](#page-33-0)

## <span id="page-32-2"></span>**Comparison of NSS and Traditional File Systems**

The following changes were made to this section:

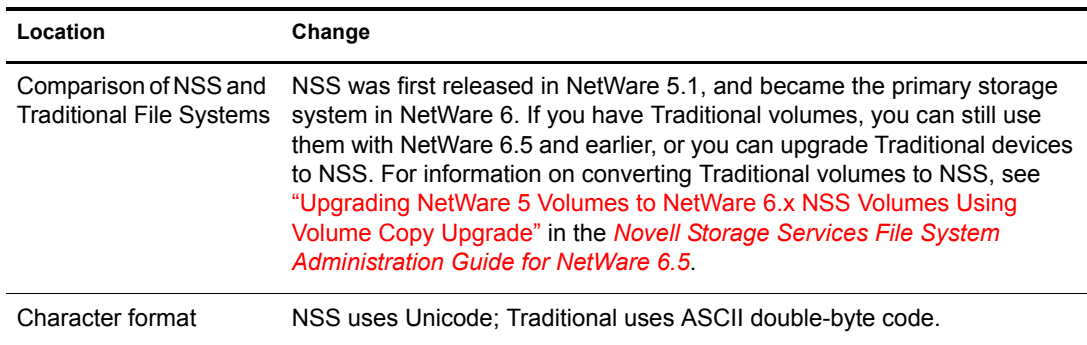

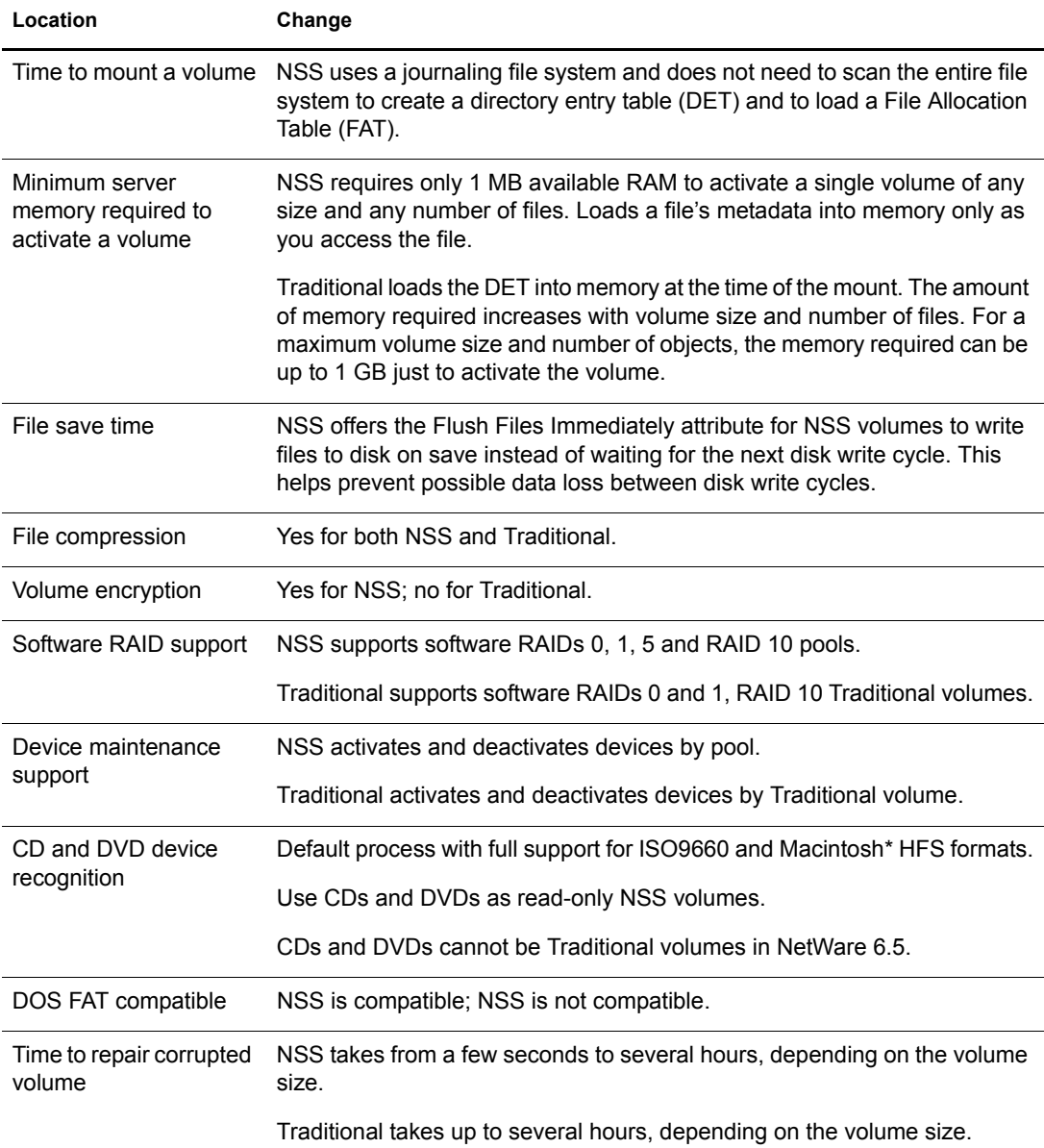

## <span id="page-33-0"></span>**Appendix B: Documentation Updates**

The [Documentation Updates](#page-32-0) section is new in this release.

## <span id="page-33-1"></span>**July 2, 2004**

Links were updated.

# <span id="page-33-2"></span>**February 28, 2004**

Updates were made to the following sections. The changes are explained below.

- ["Overview of Server Disks and Storage Devices" on page 35](#page-34-0)
- ["Optimizing Device Performance" on page 35](#page-34-1)
- ["Managing Adapters and Devices" on page 35](#page-34-2)
- ["Comparison of NSS and Traditional File Systems" on page 35](#page-34-3)

## <span id="page-34-0"></span>**Overview of Server Disks and Storage Devices**

Editorial changes were made to this section.

## <span id="page-34-1"></span>**Optimizing Device Performance**

This section was moved to "Optimizing Disk and Cache Performance for Traditional Volumes" in the *NetWare 6.5 Traditional File System Administration Guide*.

## <span id="page-34-2"></span>**Managing Adapters and Devices**

This section was updated to describe how to perform tasks in Novell Remote Manager instead of the legacy utility Monitor.

## <span id="page-34-3"></span>**Comparison of NSS and Traditional File Systems**

The following changes were made to this section:

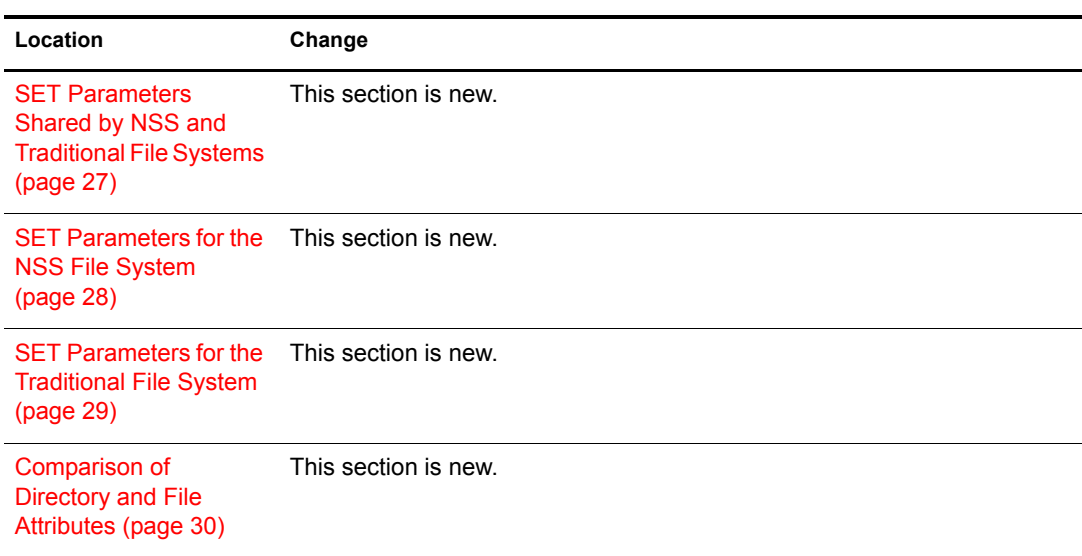